# All about New Quizzes

Last Modified on 09/18/2023 5:40 pm EDT

As of August 30, 2024, the place for entering due and availability dates while editing assignments or quizzes has returned to its original location in Canvas.

It's also possible to set due or availability dates *without* editing the quiz. Use the **Assign To** button which currently appears to the left of the **Edit** button on any assignment or quiz page:

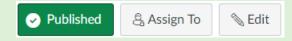

A similar **Assign To** choice appears in the **options (three dots) drop-down menu** for each quiz listed on the Quizzes tab.

Canvas's New Quizzes offers benefits, such as printing and one-time accommodation entry per course, which improve upon the original feature set for Classic Quizzes.

#### **Before You Start**

You will need a Canvas site.

Do NOT use New Quizzes if you:

- Rely on a downloadable Excel file of student responses
- Prefer to bulk-download all student submissions to file-upload questions

Please use the legacy Classic Quizzes tool instead if you need either of these features.

#### **Table of Contents**

- Creating a Quiz
- Quiz Settings
- Question Types
- Item Banks
- Exams with File Downloads
- Publish the Quiz
- Viewing and Grading Online Quizzes
- Regrading Questions
- Releasing Scores
- Enabling Additional Attempts for Students
- Questions?

### Creating a Quiz

To create a new quiz...

Read More I

| Insert Content    |                     |
|-------------------|---------------------|
| + Categorization  | + Essay             |
| + File Upload     | + Fill in the Blank |
| + Formula         | + Hot Spot          |
| + Matching        | + Multiple Answer   |
| + Multiple Choice | + Numeric           |
| + Ordering        | + True or False     |
| + Stimulus        | ]                   |

## **Question Types**

Your quiz can include a mix of automatically and manually graded questions.

Read More D

### Item Banks

Use Item Banks to pull all questions or a specific number of questions randomly from a pool. This is a good way to add variety to the exam and/or keep similar questions together.

#### Read More I

### Exams with File Downloads

Use Classic Quizzes if you need to share a link to an exam file that students can access only during the exam. If you need to use New Quizzes instead, you can create a link to the exam file by using the following instructions.

Read More I

## Publish the Quiz

Before you **publish** the quiz, be sure to:

- Add availability dates so students cannot access the quiz until the start time.
- Review the quiz settings to ensure that Restrict Student Result View is enabled and that other exam settings are correct.
- Preview the quiz to view it as students will.
- **Permit additional time** by choosing **Moderate** to the right of the student's name. Under **Time adjustments**, select **Give additional time**, enter the extended time, and close the tab.

Пор

**Top** 

Пор

Пор

## Viewing and Grading Online Quizzes

- Use Moderate to view student submissions, add more time or attempts for individual students, and to reopen a completed quiz.
- Add a score for any manually graded questions in **SpeedGrader**. (Final quiz scores cannot be directly edited in the Gradebook.)

# **Regrading Questions**

You can regrade any automatically graded question, but this should be done only *after* all students have finished taking the quiz. When you regrade a question for one student, **the change will be applied to all** students who received that question.

Read More I

## Releasing Scores

When you are ready for students to see their submissions and the correct answers, you should:

Read More I

# Enabling Additional Attempts for Students

Occasionally you may want to give a student another attempt at a quiz. Here's how:

Read More D

## Questions?

Email: courseware@wharton.upenn.edu

d

Пор

Пор

Пор